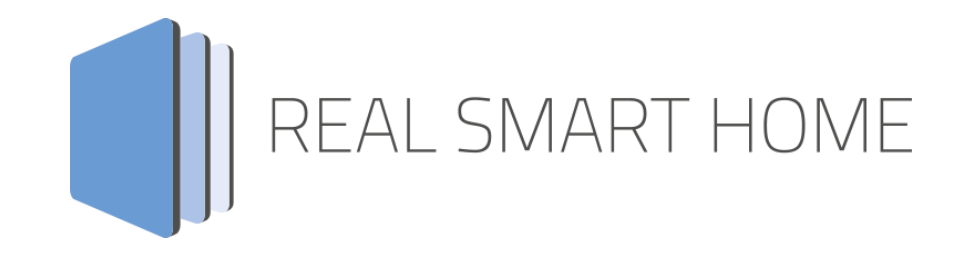

REAL SMART HOME GmbH

## **APP**MODULE **Busch-Radio iNet** App Documentation

Version: 1.0.0 Type: Application Article No.:

> Documentation version I Actual state 03/2017 Date: 22. Juni 2017

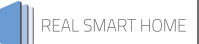

REAL SMART HOME GmbH

STILWERK Dortmund Rosemeyerstr. 14 D-44139 Dortmund

Email: info[at]realsmarthome.de

Tel.: +49 (0) 231-586974-00 Fax.: +49 (0) 231-586974-15 www.realsmarthome.de

# **TABLE OF CONTENTS**

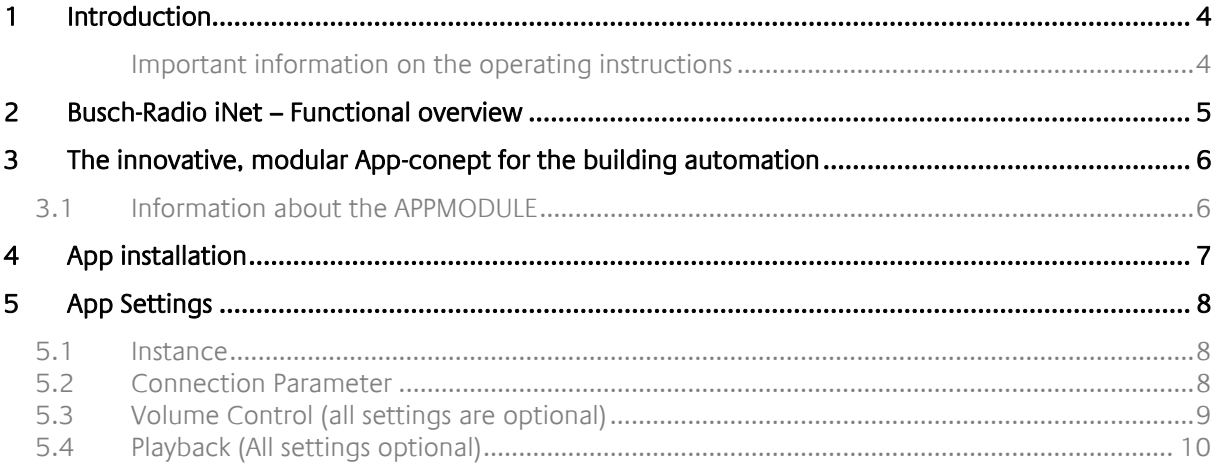

## <span id="page-3-0"></span>**1 INTRODUCTION**

Thank you for your trust, and the purchase of the Busch-Radio iNet-app for the BAB **APP**MODULE. This app allows you to integrate »Busch-Radio iNet« into your KNX® or EnOcean® building automation. This documentation will help you get started with the app and aims to improve your setup experience.

REAL SMART HOME GmbH

### <span id="page-3-1"></span>IMPORTANT INFORMATION ON THE OPERATING INSTRUCTIONS

We reserve the right continually improve the product. This entails the possibility that parts of this documentation might be out-of-date. You will find the latest information at:

### [www.bab-appmarket.de](http://www.bab-appmarket.de/)

This app is an independent product, with no legal ties to BUSCH-JAEGER. Neither **BAB** APP MARKET GmbH nor the developer of this app take any claim in the trademarks owned by BUSCH-JAEGER

## <span id="page-4-0"></span>**2 BUSCH-RADIO INET – FUNCTIONAL OVERVIEW**

This app enables you to easily integrate»Busch-Radio iNet« in your KNX®- oder EnOcean® System.

**HIGHLIGHTS** 

- Switching On/Off via EIS1 (Control and Callback Address)
- Volume control via EIS6, EIS1 und EIS2 (Control and Callback Address)
- Absolute Volume Control via EIS6
- Relative Volume Control via EIS1
- Volume Dimming via EIS2
- Mute via EIS1 (Control and Callback Address)
- Channel selection via EIS14u (Control and Callback Address)
- Text output of current playback status

### <span id="page-5-0"></span>**3 THE INNOVATIVE, MODULAR APP-CONEPT FOR THE BUILDING AUTOMATION**

The innovative, modular app concept for building automation. The **APP**MODULE brings the innovative, modular app concept into building automation. You can mix and match any of the diverse applications that are available to ingrate third-party solutions. With these apps from the dedicated **BAB** APP MARKET, the **APP**MODULE becomes a tailor-made integration unit for your building automation.

## **HOW IT WORKS**

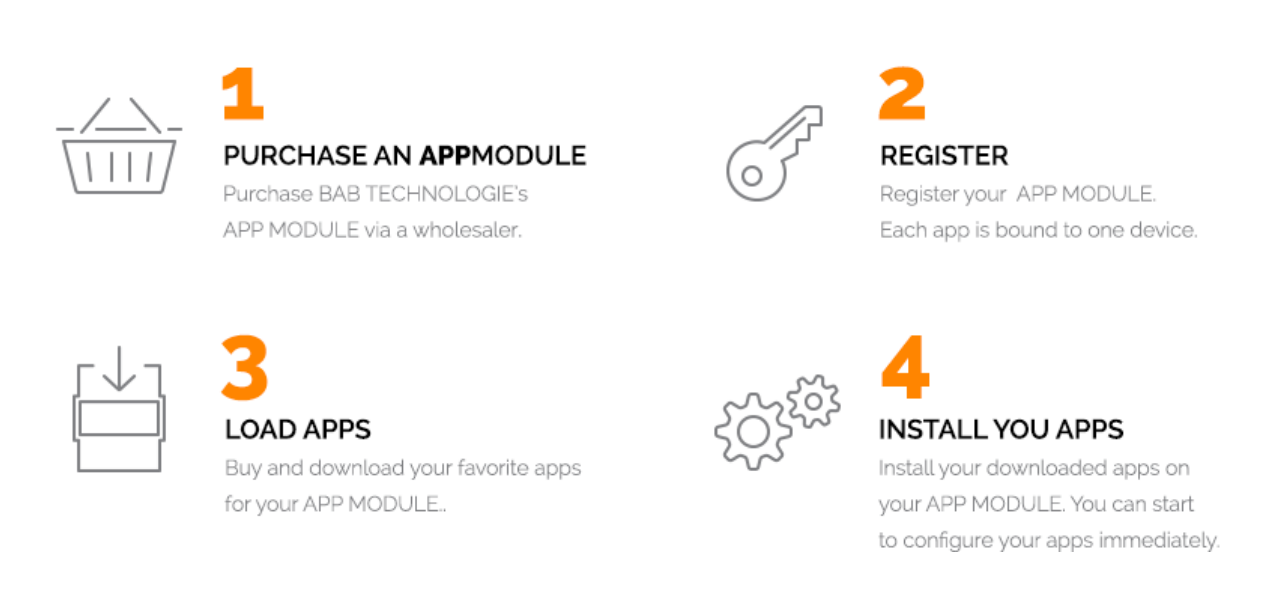

Manufacturer of the **APP**MODULE BAB [TECHNOLOGIE GmbH](http://bab-tec.de/)

Distribution of all apps for the **APP**MODULE [BAB APP MARKET GmbH](https://www.bab-appmarket.de/de/)

App developer [REAL SMART HOME GmbH](http://www.realsmarthome.de/)

### <span id="page-5-1"></span>**3.1 INFORMATION ABOUT THE APPMODULE**

Please refer to the separate product documentation of the **APP**MODULE for a detailed product description and setup instructions.

[http://www.bab-tec.de/index.php/download\\_de.html](http://www.bab-tec.de/index.php/download_de.html)

### **Product variants:**

The **APP**MODULE is available in three variants:

- **APP**MODULE KNX/TP for stand-alone use on KNX/TP Bus
- **EXPP**MODULE EnOcean for stand-alone use in the EnOcean wireless network
- **APP**MODULE Extension for use in an IP-based KNX installation (KNXnet/IP) or as extension for an EIB**PORT**

### <span id="page-6-0"></span>**4 APP INSTALLATION**

You can install and manage apps under the menu items "App Manager". In order to manage an app or to change functions/instances, just click on the corresponding app.

You can find the functions of each APP on the homepage of **BAB** APP MARKET [\(https://www.bab](https://www.bab-appmarket.de/)[appmarket.de/\)](https://www.bab-appmarket.de/) or from the ToolTips of the corresponding application.

To install an app, please proceed as follows:

1. Open the web interface of your **APP**MODULE

#### <IP-Address **APP**MODULE >

- 2. Click on the menu entry "App Manager", marked here in red.
- 3. You are now in the menu which lists all the apps that have already been installed. To install another app, click on "Install App", highlighted orange in the picture below.
- 4. Click on "Select App" and a new window will open. Select the app file and click "OK".
- 5. The installation was successful as soon as the dialog pictured below appears. Finally, click "OK" and configure the app.

### <span id="page-7-0"></span>**5 APP SETTINGS**

Control and automate your Busch-Radio iNet-devices via KNX® and EnOcean®. Each Busch-Radio iNetdevice requires one instance of the app to be created.

### <span id="page-7-1"></span>**5.1 INSTANCE**

As soon as the app is installed, you can create so called "Instance". An Instance is one of several objects of the same class.

### <span id="page-7-2"></span>**5.2 CONNECTION PARAMETER**

### **Select Radio:**

Select one iNet Radio from your Network which should be controlled.

The radio can be found if the app support (Web-Interface "/app.shtml") is enabled and the radio is located in the same network (subnet) as the APPMODULE.

**Status indicator (EIS1):**

Indicates if the radio was sighted in the last minutes

**Switch on/off (EIS1):**

Switch the radio into standby and back on.

This feature is only available if the radio is in the "Premium" energy mode.

**Switch on/off - Callback (EIS1):** Status callback of the radio power status

### <span id="page-8-0"></span>**5.3 VOLUME CONTROL (ALL SETTINGS ARE OPTIONAL)**

### **Absolute Volume (EIS 6):**

Set the absolute volume. The radio has only 31 internal volume steps. The given value will be translated to this range.

### **Absolute Volume - Callback (EIS 6):**

Status Callback for volume level changes.

### **Relative Volume (EIS 1):**

Use this setting to increase or decrease the volume for one step (The radio has only 31 internal volume steps)

**Dim Volume (EIS 2):** Use this setting for relative dimm instructions

**Mute (EIS 1):** Mute or unmute the radio

**Mute - Callback (EIS 1):** Status callback of the radio mute state

### <span id="page-9-0"></span>**5.4 PLAYBACK (ALL SETTINGS OPTIONAL)**

### **Select Radio Station (EIS14u)**

Address to select one configured radio station (1-255)

### **Radio Station - Callback (EIS14u)**

Status callback for one configured radio station

### **Assign "Favorites"**

Select one of the radio favorites

### **Station**

The station which should be played.

### **Selection Value (1-255)**

Value to select the radio station chosen above.

### **Source Selection (EIS 14u)**

#### Select source

- 1 Favorites
- 2 Aux/iDock
- 3 TuneIn
- $4 UPNP$

All other values will be ignored.

### **Source Selection - Callback (EIS 14u)**

Status callback for the current played/selected source

- 0 Nothing
- 1 Favorites
- 2 Aux/iDock
- 3 TuneIn
- 4 UPNP

### **Source Name - Callback (EIS 15)**

Status callback for the current played/selected source

### **Text info (EIS 15)**

Information's to the current playback status